## 2GIG<sup>®</sup> Security & Smart Home System

# Quick Start Guide for the 2GIG EDGE<sup>™</sup> Security Panel

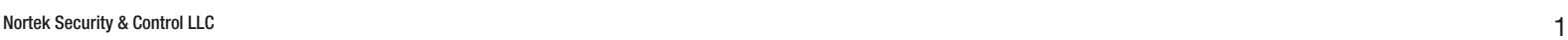

 $\circledcirc$ 

 $\bigcirc$ 

# S<sub>2GIG</sub>

#### Standard-Style Duplex Receptacle Decora-Style Duplex Receptacle

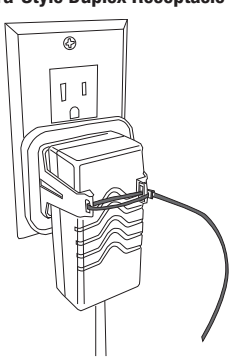

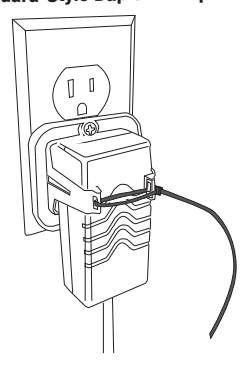

## 8. Install Retaining Wall Bracket & Connect the AC Power Supply

For compliance with ANSI/NFPA 70: National Electric Code in the United States, you must install the power supply retaining bracket (not required in Canada).

#### Standard Style – Center Fastener **Decora Style – Center Fastener**

10029907 Rev-D | 2GIG-EDG-NA | EDGE Panel

## **INTRODUCTION**

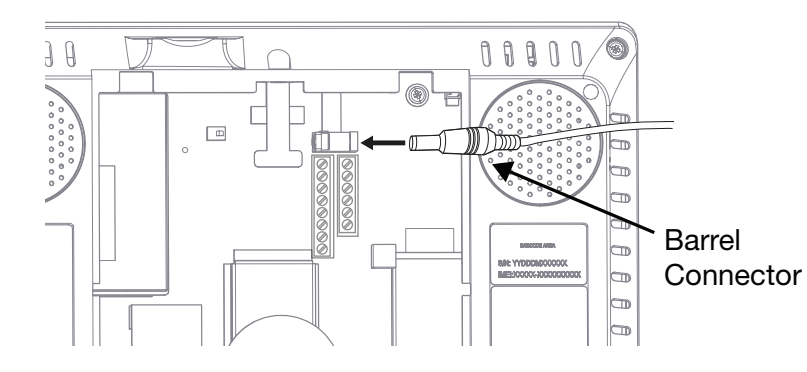

## Hanger  $\begin{bmatrix} \begin{matrix} \begin{matrix} 1 \end{matrix} & \begin{matrix} 1 \end{matrix} & \begin{matrix} 0 \end{matrix} & \begin{matrix} 0 \end{matrix} & \begin{matrix} 0 \end{matrix} & \begin{matrix} 0 \end{matrix} & \begin{matrix} 0 \end{matrix} & \begin{matrix} 0 \end{matrix} & \begin{matrix} 0 \end{matrix} & \begin{matrix} 0 \end{matrix} & \begin{matrix} 0 \end{matrix} & \begin{matrix} 0 \end{matrix} & \begin{matrix} 0 \end{matrix} & \begin{matrix} 0 \end{matrix} & \begin{matrix} 0 \end{matrix} & \begin{matrix} 0$

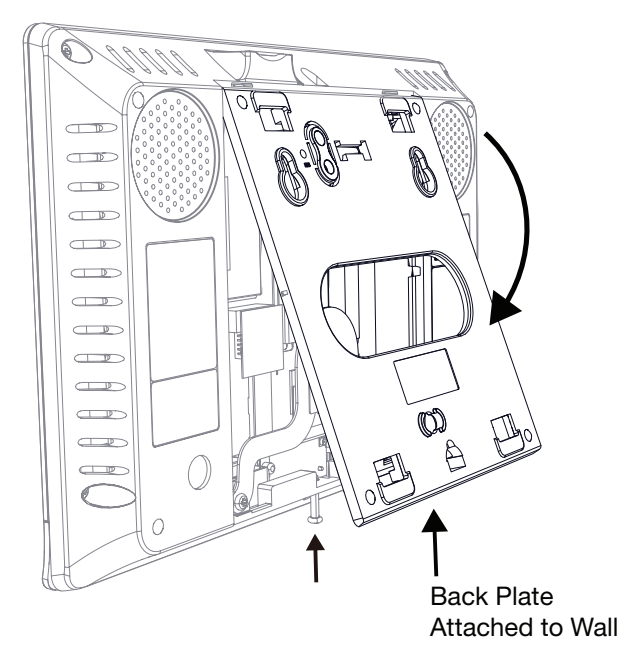

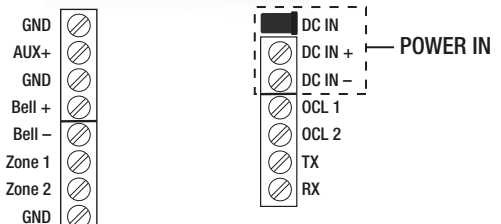

IMPORTANT: Never connect the plug-in power supply to a switch-controlled outlet. Do not over-tighten the terminal block's contact screws.

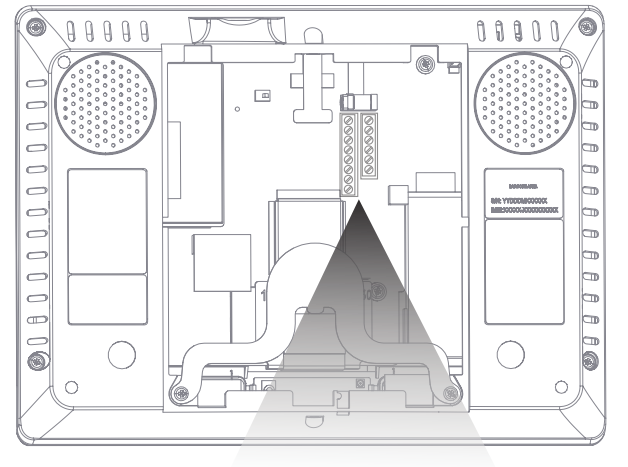

## 5. Connect Power (Barrel Connector)

The Barrel connector is an alternate method for connecting the AC power supply for the 2GIG EDGE Panel.

WARNING!! Do NOT plug the power supply into the outlet at this time.

### 4. Connect the Power Wires (Terminal Block)

Locate a wall outlet for the plug-in power supply, but do NOT connect the power supply to the outlet at this time.

- ➣ Always choose a location that is above ground and centrally located. Do NOT install the Panel below ground level, because wireless range may be impaired.
- ➣ Do NOT connect the Panel to a light switch-controlled outlet.
- $\geq$  Avoid choosing a location that can be easily viewed from doors or windows.
- $\geq$  Avoid choosing a location that is within reach of small children.
- $\geq$  Avoid choosing a location in direct sunlight.

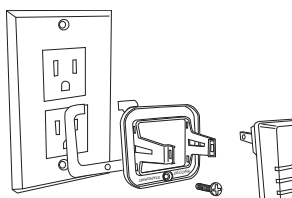

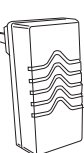

**Secure with Fastener** 

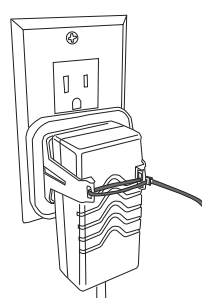

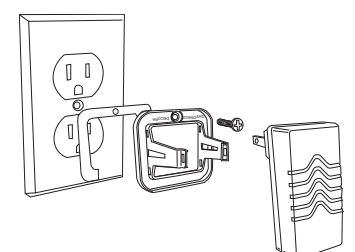

## 7. Hang the 2GIG EDGE Panel

Place the backplate over the lower lip on the back of the chassis, and flip the 2GIG EDGE panel downward and push until it clicks into place.

Warning: The panel is designed with edge to edge glass. Care must be taken to not damage the glass including, dropping the panel, or contact to the edge or face of the glass with tools or other objects.

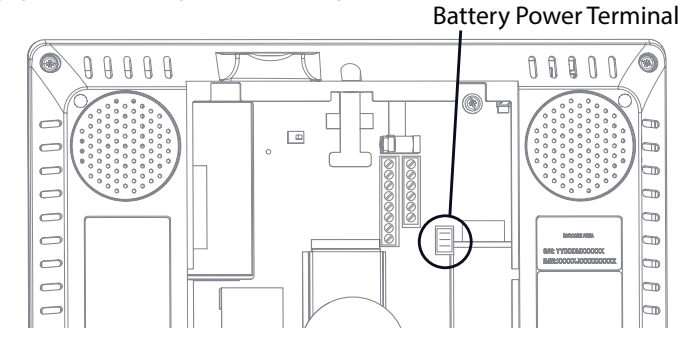

This quick start guide introduces alarm dealers and professional installers to 2GIG EDGE™ panel and the Installer Toolbox. It describes the process of programming zones, keyfobs, and keypads for the 2GIG EDGE Panel and how to add and remove Z-Wave devices from the network. To get started, navigate to the Installer Toolbox menu.

## EDGE Panel Installation

#### Choose the Location for the Panel's Backplate

Before mounting the backplate, choose a location. Work with the end user to determine the best location. Always choose an indoor location protected from temperature extremes.

#### Recommended Tools and Equipment

To install the system, these tools and equipment are recommended:

### Choose the Wall Location

#### To choose a wall location:

NOTE: If necessary, the Panel can be mounted on a stand that can be placed on a flat surface, such as desk or counter using the desktop kit 2GIG-EDG-DESK. However, this option may affect compliance with state or regional codes. For Desktop Kit installation instructions, refer to the Installation Manual for the 2GIG EDGE Panel.

## External Attic Mount Antenna Installation (Optional)

If you will be installing the optional External Attic Mount Antenna, refer to the Installation Guide for the 2GIG EDGE Panel.

## 1. Align Backplate to Mark Hole Locations

Create mounting holes, and cut a slot in the dry wall for the AC power cord and other electrical wiring (if needed).

## 2. Mount the Backplate to a Wall

Use the four (4) screws (supplied).

NOTE: The Wall Anchor is the wall tamper and MUST be anchored to work.

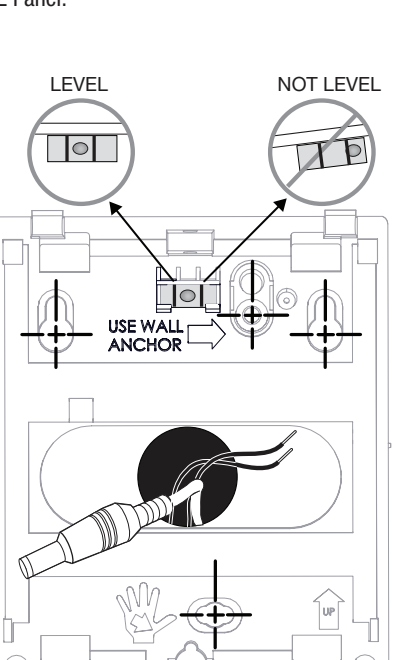

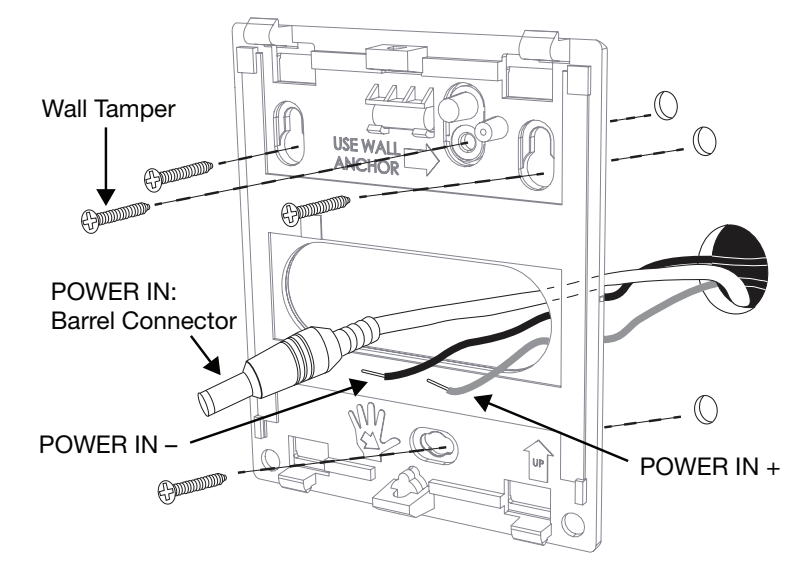

Illustration displays both types of power connection: Install the 2 - conductor power wires or Barrel Connector

## 3. Hang the Panel for Wiring (optional)

Attach the panel's third-hand hanging strap to the hook at the bottom of the backplate for easy access during wiring.

2GIG EDGE Panel (upside down)

Back Plate

USE WALL-

**ANCHOR** 

Align pins, then carefully insert the battery cable.

![](_page_0_Figure_29.jpeg)

- ➣ 2-Conductor Power Wire (if connecting power supply to the panel's terminal block)
- $>$  Drywall Saw (or equivalent)
- $>$  Ladder  $>$  Screwdrivers
- $>$  Staple Gun
- ➣ Wire Stripper
- 

#### Nortek Security & Control LLC 2

## **INSTALLER TOOLBOX**

The Installer Toolbox is password-protected. To use this feature, you must enter an Installer Code. The factory default code is 1561. NOTE: When accessing the Toolbox for the first time the installer must read and acknowledge the regulatory agreement.

Program up to 100 wireless zones per system. Tap Wireless Zones to view the Wireless Zones screen. To get started, navigate to the Installer Toolbox, Tap Panel Programming, then tap the Wireless Zones option.

![](_page_1_Figure_2.jpeg)

## **PANEL PROGRAMMING – NETWORK SETTINGS**

## Panel Programming – Wireless Zones

Left side of screen: Select a Wired Zone [#]. Right side of screen: Tap EDIT ZONE to program and edit each zone setting. Built-In Glass Break

Program up to 32 keyfobs per system. To begin, navigate to the Installer Toolbox, then tap Panel Programming then Keyfobs.

![](_page_1_Picture_821.jpeg)

![](_page_1_Picture_822.jpeg)

## PANEL PROGRAMMING - KEYPADS

#### Setup a Wireless Zone € Left side of screen: Select a Wireless Zone [#].  $\overline{\phantom{a}}$  wi Right side of screen: Tap EDIT ZONE to program and edit each zone setting.

![](_page_1_Picture_823.jpeg)

# **PANEL PROGRAMMING – BUILT-IN ZONES**  $\bigcirc$  **/ GLASS BREAK**

You can program up to three (3) Built-In Zones per system. To get started, navigate to the *Installer Toolbox*. Tap Panel Programming, then tap the Built-In Zones option.

## Selecting a Built-In Zone

- Connect to Wireless Network
- 1. Tap an available *Network Name*.
- 2. Correctly enter the assigned network password to connect.
- 3. Tap  $\blacktriangleleft$  to go back to the Network Settings menu.

## Ready to Arm  $\mathbb{C}$  +0  $\mathbb{R}$  62GK **4 I I I Wir A** Home  $\tilde{\mathcal{P}}$ Guest House Garage Network Nar

#### This panel has a built-in glass break sensor that monitors for breaking of glass in the close vicinity of the panel when Alarm System is in Armed Away mode. Tap

**EDIT ZONE** to Enable and program this feature.

![](_page_1_Figure_30.jpeg)

# **PANEL PROGRAMMING – KEYFOBS**

- **System Configuration**
- Timers, Delays & Counts
- Panel Configuration
- Troubles
- Reporting
- 1. Highlight a question [Q### (settings differ based on the question)].
- 2. Tap available options to adjust settings.
- 3. Tap  $\blacktriangledown$  to move to the next question, or tap  $\blacktriangleleft$  to return to the previous menu.

You can program up to eight (8) wireless keypads per system. To get started, navigate to the Installer Toolbox. Then, tap Keypads. This reveals the Keypads screen.

Keynads

Keypad 5 Keypad 6

Keypad<sup>7</sup>

## Setup Keypad (#)

- 1. Swipe up to move through the list of keypads.
- 2. Tap to select one of the available keypads.
- 3. Tap Edit Keypad.
- 4. Make sure the Keypad Used setting is highlighted.
- 5. Under Keypad Used, choose Enabled or Disabled.
- 6. Tap  $\blacktriangledown$  to move to the next option. NOTE: Refer to the full installation instructions detailed in

perform a walk test to ensure proper console strength.

**K** A

**KIM** 

Disabled 1060 - 2GIG SP1 Touchscreen

Enabled

<None>

Keypad Used

A V COITKEY

the 2GIG EDGE Remote Keypad guide.

## PANEL PROGRAMMING - ADVANCED PROGRAMMING

- 
- 2. Tap the Restore Defaults icon.
- 
- 4. Tap RESTORE.

## Setup the Access Point

- 1. Tap Network Settings.
- 2. Tap Access Point.
- 3. Enable Access Point:
- $>$  Optional: Tap ( $\rightarrow$ ) to enter a new SSID name
- $\geq 0$ ptional: Tap ( $\geq 0$ ) to enter a new password
- $\geq 0$ ptional: Tap  $(\nearrow)$  IP address. The last two octets of the Access Point can be changed to customize the setup.
- 4. If edits have been made, tap **SAVE SETTINGS** to save. NOTE: Make a note of SSID and Password for use in WiFi setup of EDGE Remote Keypads and Cameras.

![](_page_1_Picture_824.jpeg)

5. Tap  $\blacktriangleleft$  to go back to the Network Settings menu.

Tap Installer Toolbox, then tap *Panel Programming > Advanced Programming > System Configuration*.

NOTE: Ensure that the settings you program are in compliance with all national, state, and local regulations.

NOTE: For more in-depth information about the list of questions available in the Panel Programming menu, refer to the Installation & Programming Guide for the 2GIG EDGE Panel.

![](_page_1_Picture_825.jpeg)

*Manual for the 2GIG EDGE panel*.

## Add Device / Remove Device

the process.

## Rediscover Network

![](_page_1_Picture_77.jpeg)

Z-Wave network.

## **SYSTEM TESTS**

TESTS.

## **Restore Defaults**  $\sqrt{n}$

## Technical Support

Nortek Security & Control LLC

5919 Sea Otter Place, Suite 100, Carlsbad, CA 92010 USA

Phone: 800-421-1587 • Online: [www.nortekcontrol.com/support/](http://www.nortekcontrol.com/support/)

2GIG, 2GIG EDGE, GoControl and Linear are trademarks of Nortek Security & Control LLC in the United States and/or other countries. Other Nortek Security & Control trademarks may also appear in these materials. Other names or brands may be claimed as the property of others. For more information, contact your alarm dealer for pricing or visit www.2gig.com. Copyright ©2022 Nortek Security & Control LLC. All Rights Reserved. U.S. Patent D727,857. Australian Patent No. 357098.

# Additional Patents Pending.